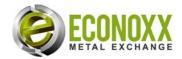

# And this is how it works!

Buy and sell valuable overstock and leftover materials such as stainless steel, nickel and titanium alloys at fair prices. All explained step by step:

## SELLING

## Step 1:

Please click on the <u>"Sell material"</u> button and fill out the registration form if you are not already registered. Once you are registered, simply log in and

→ continue **to Step 5**.

## Step 2:

**Registration:** Input fields marked with \* (asterisk) must be completed. Unless these important fields are completed, it will not be possible to offer a quotation. We guarantee the maximum level of data protection for all our customers. That means in particular that we will not pass any of your data to third parties without your permission.

## Step 3:

Once you have completed the form, a few minutes later you will receive a confirmation email in the email account you specified. Please click on the confirmation link. *Tip:* You cannot find the email in your inbox? Please check your spam folder - it is always possible that emails from unknown sources are filtered out!

## Step 4:

Log in and follow the link "Advertise material". Of course, you will not be charged

## **BUYING**

## Step 1:

In the central search window, select either a material or a shape and click "Show results".

## Step 2:

Nerkstoff Nr. - Alloy auswählen 💌 Form auswählen

If the sought after base material is available, a list of results appears. On the left side, as in the results area above, you can limit the search according to your selected criteria.

## Step 3:

The required material cannot be found? No problem. Set up a so-called **Alert.** To do this, just click "Add this search to my Alerts". Select the material and information will be sent to you regularly just as soon as a seller enters this quality on the platform.

## Step 4:

You have found the right material? Great! Click on the icon "Add to cart" in the material column and select the desired amount. Please note that some sellers require fixed sales quantities (batches).

## Step 5:

Have you found everything? Then go through the ordering process step by step:

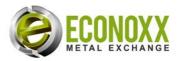

for advertising. Costs are only incurred when your material has found a buyer.

## Step 5:

Please fill in all the mandatory fields indicated. The input fields are dependent on the forms that feature your materials. This means that if you choose the form "Pipe / Tube", the input fields will include the tube diameter, wall thickness and a length, whereas in the form "Sheets" the length, width and thickness of the sheet must be entered. Please enter the corresponding weight of the piece as well.

Of course, you can also choose the calculation units you wish to use to sell the material (length, weight or batch and/or packet size). Please ensure exact measurements are entered. If you are not sure, then please provide the absolute minimum sales weight or minimum size.

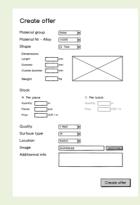

Screenshot of material setup. Click to enlarge

## Step 6:

Enter the price in EURO, because we want to offer your material right across Europe. Using our currency exchange system, the prices you specified are automatically converted into the currency of your choice (EURO/CHF). **After** setting your materials to Live, select the appropriate currency at the top right of this page. Select your delivery address. This may differ from your invoice address. You have the option of immediate transfer, PayPal or payment in advance. The payment methods can be found in the clearly described individual steps of the ordering process.

A binding order is only triggered when, after checking your data, you click on the button "place a binding order".

The delivery terms and VAT rates will either be displayed by ECONOXX directly in the cart or communicated by other methods. Transport costs are treated and calculated separately.

## Step 6:

Feel free to use our transport services - we will obtain discounted offers for you from wellknown forwarders. Due to country-specific Incoterms and VAT regulations, individual arrangements are needed here, which we will gladly carry out on your behalf.

## Step 7:

Everything OK? Is the delivery complete and correct? Excellent!

If not, please contact our support department during core working hours to clarify any discrepancies. We will take care of it all! Should you have any questions, you will surely find an answer quickly in our FAQs.

Please refer to our Terms and Conditions.

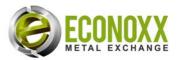

## Step 7:

You have the possibility of specifying the batch sizes (packet sizes), but please remember: The smaller the batch size, the greater the chance of your materials being sold!

## Step 8:

Check your entries and click on "Offer material". The material is now online. Please check at regular intervals to see if you still have the material available. If necessary, change your quantities by logging in and editing your data.

## Step 9:

You can now enter a second product. If you have a lot of materials to sell, it is also possible to send a current list of materials (EXCEL format, CSV format) to us by e-mail. We will then enter all the materials for you and you then have the opportunity to check all the entries again and make changes.

## Step 10:

As soon as we have found a buyer for your material and made a binding agreement with them to make the purchase, we will charge you commission on the net sales price. Depending on the contract, the commission is up to 15%

## Step 11:

We will automatically inform you by email when a sale takes place and help you to quickly establish the delivery method. After the delivery process is complete, you will receive your payment less the agreed commission.

## Step 12:

Do you now need the material yourself after all, or do you want to change your offer? No problem! Log in with your username and password. Click on your offers and delete or change your entries.

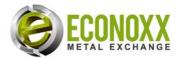

The delivery conditions XW, DDP, etc. ... are automatically determined by the system on a country-specific basis. We apologise for any inconvenience. You will incur no additional costs.

# Are there any questions left?

Call us or send us an email - we are glad to be here for you!

## ECONOXX.com GmbH

Zürichstrasse 128 CH-8600 Dübendorf

Phone: +41 (0) 44 533 14 80 eMail: info@econoxx.com